# キーボードエミュレーションツール RFID2KBD 取扱説明書

2020 年 8 月 17 日 第 2.9.5 版

株式会社アートファイネックス

RFID2KBD 取扱説明書

### 変更履歴

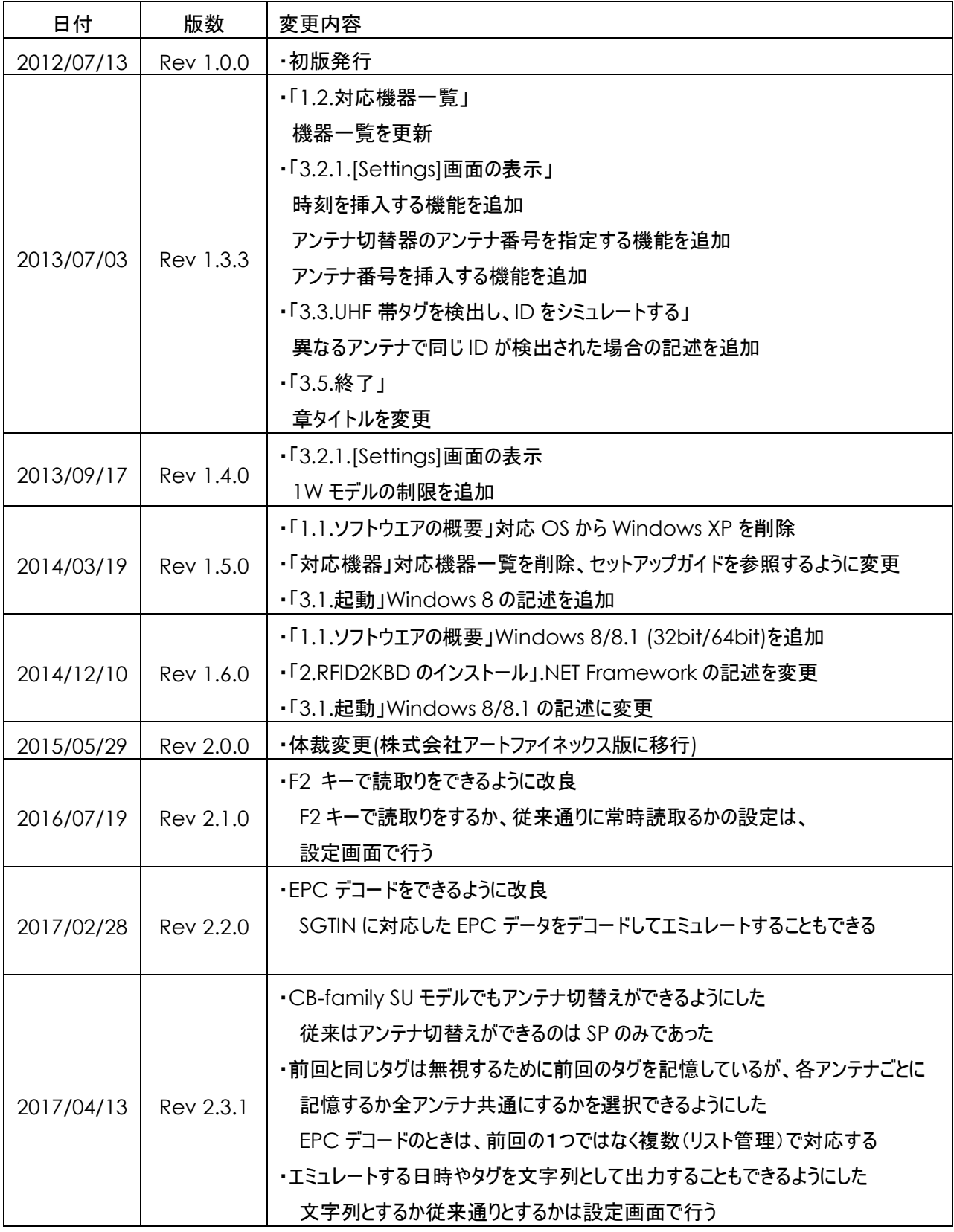

RFID2KBD 取扱説明書

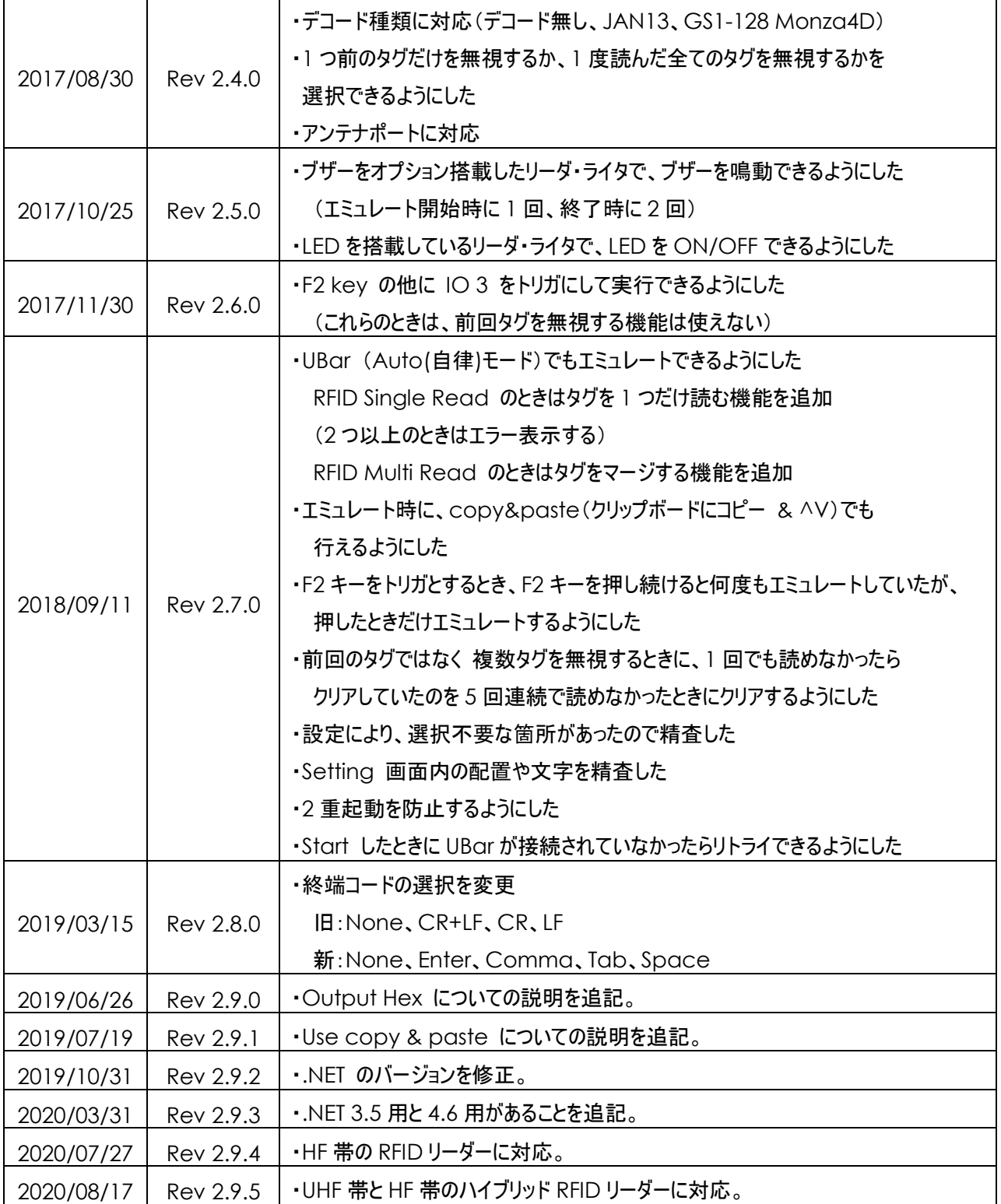

# はじめに

このたびは、UHF 帯 RFID リーダ・ライタ製品をお買い上げいただきまして、誠にありがとうございます。

本ドキュメントは、RFID2KBD の使用方法を説明したものです。安全に正しくご使用いただくため、ご利用前に必ず お読みください。

□ご注意

- RFID2KBD の著作権は、株式会社アートファイネックスに帰属します。
- RFID2KBD の使用により生じた損害に対し、株式会社アートファイネックスは一切責任を負わないものとし ます。
- 本ドキュメントは、RFID2KBD のバージョン 2.93 以降を対象としています。

無断転載を禁じます。 本書の内容は、予告無く変更することがあります。

記載しているスクリーンショットなどは、イメージを説明したものです。

実際の画面と相違している場合があります。

※Windows は、米国 Microsoft Corp.の登録商標です。

※FeliCa は、ソニー株式会社の登録商標です。FeliCa は、ソニー株式会社が開発した非接触 IC カードの 技術方式です。

※その他、商品名および製品名などは、各社の商標または登録商標です。

## 目次

![](_page_4_Picture_7.jpeg)

### <span id="page-5-0"></span>1. 概要

RFID2KBD(以下、本ソフト)は、当社製品である UHF 帯リーダ・ライタや RFID 東京事業部が提供する HF 帯 リーダ・ライタ(以下、リーダ・ライタ)を使用し、検出した RF タグの ID をキーボードエミュレートするソフトウエアです。 本ソフトは.NET3.5 用と.NET4.6 の 2 種類を用意しています。

### <span id="page-5-1"></span>1.1. ソフトウエアの概要

- 動作環境
	- OS : Windows 8/8.1 (32bit/64bit)、Windows10 (32bit/64bit)
	- 必要なファイル等 : RFID2KBD.exe、RFID2KBD.exe.config、spapi.dll、

.NET3.5 用のときは .NET Framework 3.5

.NET4.6 用のときは .NET Framework 4.6 以降

※PC 内にインストールされている.NET Framework のバージョンの確認方法とインストール方法については 最終章をご覧ください。

#### <span id="page-5-2"></span>1.2. 対応機器

本ソフトは、アートファイネックス社製 UHF 帯と弊社 RFID 東京事業部が提供する HF 帯の RFID リーダ・ライタに 対応します。

対応する RFID リーダ・ライタの詳細についてはご相談ください。

### <span id="page-5-3"></span>1.3. 対応 RF タグ

UHF 帯の RFID リーダ・ライタを使用するときは、UHF 帯の RF タグを使用します。 エミュレートする RF タグの ID は、EPC または TID(RFID リーダ・ライタの設定などによります。)。

HF 帯の RFID リーダ・ライタを使用するときは、HF 帯の下の 4 種類の RF タグに対応しています。

- 1.ISO15693(RF タグの ID:UID 8byte)
- 2.ISO14443 TypeA(RF タグ ID:ID サイズ可変)
- 3.Felica(RF タグ ID:IDM 8byte)
- 4.ISO18000-3 mode3(RF タグの ID:EPC サイズ可変 ⇒ PC/XPC を除く)

# <span id="page-6-0"></span>2. RFID2KBD のインストール

CD-ROM 内の[RFID2KBD]フォルダにあるインストーラファイル(.msi)を実行してください。 以下の画面が表示されますので、[次へ]を押下してください。

![](_page_6_Picture_3.jpeg)

図 **2-1**

使用許諾契約書が表示されますので、内容に同意される場合は、[同意する]を選択し、[次へ]を押下してくださ い。

![](_page_6_Picture_71.jpeg)

図 **2-2**

インストール先に変更がなければ、そのまま[次へ]を押下してください。

![](_page_7_Picture_46.jpeg)

図 **2-3**

デスクトップにショートカットを作成する場合は、[デスクトップにショートカットを作成する]にチェックを入れ、[次へ]を押 下してください。

![](_page_7_Picture_47.jpeg)

図 **2-4**

[次へ]を押下すると、インストールが開始されます。

![](_page_8_Picture_2.jpeg)

図 **2-5**

以下の画面が表示されれば、インストールは完了です。[閉じる]を押下してください。

![](_page_8_Picture_46.jpeg)

図 **2-6**

## <span id="page-9-0"></span>3. RFID2KBD の使用方法

#### <span id="page-9-1"></span>3.1. 起動

-

[スタート]-[すべてのプログラム]-[ART Finex]-[RFID2KBD]-[ソフトウエア]-[RFID2KBD]を選択し、本ソフトを起動 します。<sup>1</sup>

※事前に必要な.NET Framework をインストールしておいてください。

もし必要な.NET Framework がイントールされていない場合は、インストールを要求する画面が表示されます。 (下図は.NET3.5 用のアプリを起動したときに必要な.NET Framework が無かったときのものです。)

[この機能をインストールする]を選択してインストールするか、一旦インストールを中止して、[コントロールパネ ル]-[プログラム]-[Windows の機能の有効化または無効化]から、[.NET Framework 3.5 (.NET 2.0 および

3.0 を含む)]や[.NET Framework 4.\* Advanced Services]にチェックを入れてインストールしてください。

![](_page_9_Picture_132.jpeg)

図 **3-1**

本ソフトを起動すると、タスクトレイにアイコンが表示されます。

![](_page_9_Picture_11.jpeg)

図 **3-2**

<sup>1</sup>Windows 8/8.1 の場合は、[スタート]-[↓]-[ART Finex]-[RFID2KBD]

タスクトレイのアイコンを右クリックすると、ポップアップメニューが表示されます。ポップアップメニューの各項目は、以下 の通りです。

![](_page_10_Picture_85.jpeg)

● Exit : 本ソフトを終了します。

### <span id="page-11-0"></span>3.2. 設定の変更

リーダ・ライタの接続先や、RF タグ検出時の動作等を設定します。

### <span id="page-11-1"></span>3.2.1.[Settings]画面の表示

- (1) ポップアップメニュー[Settings]を選択します。
- (2) [Settings]画面が表示されます。各項目について以下に示します。

![](_page_11_Picture_197.jpeg)

図 **3-3**

- ① 設定を反映させ、[Settings]画面を閉じます。
- ② 設定を破棄し、[Settings]画面を閉じます。
- ③ HF/UHF 帯 RFID ハイブリッドリーダ・ライタを使用するときにチェックをします。 チェックをした場合、④に HF 帯 RFID リーダーの COM と Speed を設定し、⑤は UHF f family 限定となるの で UHF 帯 RFID リーダーの COM と Speed を設定します。
- ④ ③にチェックをした場合、HF 帯 RFID リーダーの COM と Speed を設定します。 ③にチェックをしたときに有効となります。
- ⑤ 接続されているリーダ・ライタのファミリを選択します。リーダ・ライタのファミリにつきましては、「[1.2.](#page-5-2)[対応機器」](#page-5-2)をご 参照ください。
- ⑥ 接続されているリーダ・ライタと PC とのインターフェースを選択、入力します。
- ⑦ リーダ・ライタとの接続を確認することができます。

![](_page_12_Picture_161.jpeg)

図 **3-4**

- ① 取得する RF タグ ID の種別を選択します。また、TID を選択した場合は、TID 長を選択します。 ※CB family SU モデルでは EPC のみとなります。 ※UBar では EPC のみとなります。 ※HF では ISO18000-3 M3(mode3)のみ TID に対応しています。 ※③の Decode mode で、None 以外を選択すると EPC のみとなります。 ② アンテナ(ポート)切替器を利用する場合は、使用するアンテナ番号を選択します。
- ※アンテナ(ポート)切替器を持っている CB family のみ対象です。(f family、UBar、HF は対象外です。)
- ③ デコード方法を次の3種類から選択します。 ・デコードしないでそのままエミュレートする。 ・JAN13(JAN コード 標準タイプ(13 桁))でデコードしてエミュレートする。 ・GS1-128 for Monza4D(EPC128bit、USER32bit)でデコードしてエミュレートする。 ※HF では ISO18000-3 M3(mode3)のみ対応しています。

◆JAN13 を選択したとき

EPC データを SGTIN データとして扱い、デコードしてエミュレートすることができます。

デコードするときに必要な企業コードの桁数(9 桁または 7 桁)を選択してください。

【デコードフォーマット】

![](_page_13_Picture_112.jpeg)

• // 7桁 // 24bit と 20bit

下の図は、企業コード 7 桁でデコードし、エクセルにエミュレートしたものです。

![](_page_13_Picture_113.jpeg)

◆GS1-128 for Monza4D を選択したとき

EPC データを GS1-128 シンボルとして扱い、デコードしてエミュレートすることができます。 デコードするときに必要な企業コードの桁数(9桁または 7桁)を選択してください。

【デコードフォーマット】

EPC エリア

![](_page_14_Picture_145.jpeg)

企業コードと品目コードは合計 44bit。

・企業コード(GS1 事業者コード)が 9 桁の場合はそれぞれ 30bit と 14bit

• // 7桁 // 24bit と 20bit

USER エリア

 20bit 12bit 有効期限 数量

下の図は、企業コード 7 桁でデコードし、エクセルにエミュレートしたものです。

![](_page_14_Picture_146.jpeg)

※UBar のときは「有効期限」と「数量」はエミュレートされません。

![](_page_15_Picture_249.jpeg)

図 **3-5**

① 読取るときのトリガ方法を次の3種類から選択します。

・Continuously:連続して RF タグの検出を行います。

・F2 key:F2 キーで RF タグの検出を開始します。

・I/O 3:入力ポート 3 のセンサーが反応したときに RF タグの検出を行います。(CB family のみ使用可) ※UBar のときは無効です。(UBar のボタンで読取ります。)

※Continuously 以外のときは、③と④の機能は無効になります(RF タグの記憶はしません)。

② 検出した RF タグ ID をエミュレートした後に挿入するキーを次の4種類から選択します。

・None(何も挿入しない)

・Enter キー

・Comma キー

・Tab キー

・Space キー

③ チェックを入れると、エミュレートした RFタグを 1 つだけ記憶し、検出した RFタグがそれと同じだったら無視します。 RF タグを 1 つずつかざすときに有効です。

チェックを入れないと、エミュレートした全ての RF タグを記憶し、検出した RF タグがその中にあったら無視します。 複数の RF タグを同時にかざすときに有効です。RF タグが 1 つも検出できなかったときに記憶を消します。

④ チェックを入れると、③を各アンテナごとに行います。 チェックを入れないと、図 3-4 の②で選択した全てのアンテナ共通で行います。 ⑤ エミュレート方法を選択します。

チェックを入れると、エミュレートする文字列をクリップボードにコピーし、あたかもキーボードで Ctrl+V をするのと 同等のことを行います。

一方、チェックを入れないと、エミュレートする文字列を1文字ずつキーボードを押下するのと同等のことを行いま す。

エミュレートする文字や場所(メモ帳、エクセル、アプリケーションのテキストボックス、など)によっては、想定される エミュレートができない場合があります。そのときは、チェックを逆にしてお試しください。

- ⑥ チェックを入れることで、RF タグを検出した日時を RF タグ ID の前に挿入します。 ex. 2017/08/25 16:19:20.352 0000000000000000000000016 (RF タグ ID)
- ⑦ チェックを入れることで、RF タグを検出したアンテナの番号を RF タグ ID の後に挿入します。 ex. 000000000000000000000016(RF タグ ID) 4 ・・・ アンテナ番号 4 で検出 ※アンテナ(ポート)切替器を持っている CB family でのみ有効です。
- ⑧ チェックを入れることで、挿入する日時と RF タグ ID を 「="」 と 「"」 で囲みます。 例 ="2017/04/13 11:48:44.311" ="000000000000000000001234" エクセルにエミュレートするときなど、文字列として挿入するときにご使用いただけます。
- ⑨ チェックを入れることで、RF タグ ID を HEX で表示します。 チェックを入れないと、ASCII で表示します。

![](_page_16_Figure_9.jpeg)

図 **3-6**

※ASCII 表示できない文字が含まれているデータを、チェックを入れないで実行すると、想定される エミュレートができないことがあります。

UBar を使用してバーコードを読んだときはチェックにかかわらず常に ASCII で表示します。

(例)右図のようなバーコードの場合は、チェックにかかわらず

12345670 と表示されます。

※図 3-4 の3の Decode mode が None のときのみ有効で す。

- ⑩ エミュレート時にブザーを鳴動するかどうかを選択します。 エミュレート開始時に1回、終了時に2回鳴動します。 ※UBar では無効です。(UBar 本体の設定でブザーを鳴らしたり振動させることができます) ※オプションでブザーを搭載しているリーダ・ライタのみで有効です。
- ⑪ RF タグを読んでいるときやエミュレート時に LED を点灯するかどうかを選択します。 f family のときは LED のタイプを 3LED か 2LED かを選択します。CB family のときは 3LED のみとなります。 2LED のときは、RF タグを読んでいる間点灯し、3LED のときはもう一つの LED がエミュレート時に点灯します。 ※UBar と HF では無効です。
- ⑫ RF タグ検出時に鳴らす音声ファイル(WAVE 形式)を選択します。[Browse]ボタンを押下すると、[ファイルを開 くダイアログ]が表示され、音声ファイルを選択することができます。
- ⑬ UBar で RFID1 回読取モードのときに、読んだタグ数が 2 個以上のときはエラーとします。 エラーのときにダイアログを表示したり、音声ファイルを鳴らしたりすることができます。 チェックを入れないと、読んだ全てのタグをエミュレートします。
- ⑭ UBar で RFID 複数回読取モードのときに、読んだタグを 2 回以上エミュレートしないようにできます。 エミュレートした全ての RF タグを記憶し、検出した RF タグがその中にあったら無視します。 RF タグが 1 つも検出できなかったときに記憶を消します。

#### <span id="page-18-0"></span>3.2.2.[Settings]画面の操作

- (1) [Interface setting]エリアから、リーダ・ライタを接続しているファミリ、インターフェースを選択、入力します。 ※[Connect test]ボタンを押下すると、リーダ・ライタとの接続を確認することができます。
- (2) [Application setting]エリアから、検出する RF タグ ID 種別、アンテナ切替、デコードの有無や種類、 読取トリガー方法、RF タグ ID エミュレート後の挿入キー、検出した RF タグの無視方法、エミュレート方法 (クリップボードを使用したコピー&ペーストで行うかどうか)、日時やアンテナ番号も挿入するかどうか、 日時とRFタグIDを" " で囲うかどうか、RFタグIDをHex表示するかどうか、RFタグ検出時のブザー・LED・ 音声ファイルを選択します。
- (3) [OK]ボタンを押下すると、設定が反映され、次回の本ソフト起動時も、これらの設定を保持します。

### <span id="page-19-0"></span>3.3. RF タグの検出/キーボードエミュレート

- (1) ポップアップメニュー[Start]を選択します。
- (2) リーダ・ライタとの接続に成功し、RF タグの検出を開始すると、タスクトレイのアイコンがアニメーションにより 変化します。
- (3) テキストエディタ等、入力可能なウィンドウをアクティブにします。
- (4) RF タグをかざします。(必要に応じてトリガーを使います)
- (5) RF タグを検出すると、入力可能なウィンドウに ID が入力されます。
- ※ 図 3-5 の3と4の補足説明

トリガーを Continuoulsy(連続)にしてエミュレートする場合、RF タグをかざすとリーダ・ライタはそれを何度も 検出しますが、③と④により RF タグが連続してエミュレートされるのを防ぐことができます。 ③にチェックを入れると、エミュレートした RF タグを 1 つだけ記憶し、検出した RF タグがそれと同じだったら 無視します。RF タグを 1 つずつかざすときに有効です。

一方、チェックを入れないと、エミュレートした全ての RF タグを記憶し、検出した RF タグがその中にあったら 無視します。複数の RF タグを同時にかざすときに有効です。RF タグが 1 つも検出できなかったときに記憶を 消します。

また、これらをアンテナごとに行うか、全アンテナ共通で行うかを④で選択します。

④にチェックを入れるとアンテナごとになります。

RF タグを検出したいエリアがアンテナごとに分かれているときに有効です。

例えばある RF タグをアンテナ 1 にかざしてエミュレートした後、アンテナ 1 にかざしてもエミュレートしませんが、 アンテナ 2 にかざせばエミュレートされます。

![](_page_19_Figure_14.jpeg)

一方、チェックを入れないと全アンテナ共通になります。

RF タグを検出したいエリアを全アンテナで検出するときに有効です。

アンテナ 1 にかざしてエミュレートした後、他のアンテナにかざしてもエミュレートされません。

![](_page_19_Figure_18.jpeg)

※ ※IME は直接入力モードにしてください。

## <span id="page-20-0"></span>3.4. バージョン情報の確認

本ソフトのバージョン情報を確認します。

#### <span id="page-20-1"></span>3.4.1.[About]画面の表示

- (1) ポップアップメニュー[About]を選択します。
- (2) [About]画面が表示されます。各項目について以下に示します。

![](_page_20_Picture_89.jpeg)

図 **3-7**

- ① アプリケーションのバージョン情報を表示します。
- ② リーダ・ライタの種別、及び機器バージョン情報を表示します。 ※RF タグを検出中でない状態では、リーダ・ライタの種別、及び機器バージョン情報は表示されません。

#### <span id="page-20-2"></span>3.5. 終了

(1) ポップアップメニュー[Exit]を選択します。

## <span id="page-21-0"></span>4. その他仕様

<span id="page-21-1"></span>4.1. 自動開始モード

コマンドライン引数を加え起動すると、自動的に RF タグの検出を開始します。 リーダ・ライタとの接続等の設定値は、前回終了時の値を使用します。

[RFID2KBD.exe –s]

## <span id="page-22-0"></span>5. .NET バージョンの確認方法とインストール方法

正式な確認方法とインストール方法は Microsoft Corp.のホームページでご確認ください。 以下は、ある時点での情報を抜粋して記載したものです。

### <span id="page-22-1"></span>5.1. バージョンの確認方法

インストールされている.NET Framework バージョンを確認する方法です。

レジストリ エディターを使用します。

スタートメニューの [ファイル名を指定して実行] を選択し、「regedit」と入力し、 [OK] を選択します。 regedit を実行するには、管理特権が必要です。

#### <span id="page-22-2"></span>5.1.1.4.5 以降のバージョンを確認する方法

レジストリ エディターで、次のサブキーを開きます。

HKEY\_LOCAL\_MACHINE¥SOFTWARE¥Microsoft¥NET Framework Setup¥NDP¥v4¥Full。 Full サブキーが存在しない場合は、.NET Framework 4.5 以降はインストールされていません。 Full サブキーが存在する場合は、Release という REG DWORD のエントリを確認します。 その値が、下の範囲に入っていればそのバージョンがインストールされています。

![](_page_22_Picture_149.jpeg)

#### <span id="page-23-0"></span>5.1.2.3.5 のバージョンを確認する方法

レジストリ エディターで、次のサブキーを開きます。

HKEY\_LOCAL\_MACHINE¥SOFTWARE¥Microsoft¥NET Framework Setup¥NDP¥v3.5。

v3.5 サブキーが存在しない場合は、インストールされていません。

v3.5 サブキーが存在する場合は、Install という REG\_DWORD が 1 であればインストールされています。

### <span id="page-24-0"></span>5.2. .NET のインストール方法

.NET Framework をインストールする方法です。

バージョン 3.5 の場合と 4.\*の場合を記します。また、それぞれインターネットに接続されている場合とそうでない場合 を記します

<span id="page-24-1"></span>5.2.1.3.5 のバージョンをインストールする方法

5.2.1.1. インターネット接続されている場合

コントロールパネル-プログラム-Windows の機能の有効化または無効化 で下のダイアログが表示されます。

![](_page_24_Picture_7.jpeg)

図のように、[.NET Framework 3.5 (.NET 2.0 および 3.0 を含む)] チェック ボックスをオンにして [OK] を選択 し、メッセージが表示された場合はコンピューターを再起動します。

5.2.1.2. オフラインで行う場合 インストーラを下の URL からダウンロードしてインストールします。 <https://www.microsoft.com/ja-jp/download/details.aspx?id=25150>

#### <span id="page-25-0"></span>5.2.1.4.\* のバージョンをインストールする方法

#### 5.2.1.1. インターネット接続されている場合

コントロールパネル-プログラム-Windows の機能の有効化または無効化 で下のダイアログが表示されます。

![](_page_25_Picture_4.jpeg)

図のように、[.NET Framework 4.\* Advanced Service] チェック ボックスをオンにして [OK] を選択し、メッセ ージが表示された場合はコンピューターを再起動します。

#### 5.2.1.2. オフラインで行う場合

インストーラを下の URL からダウンロードしてインストールします。

<https://www.microsoft.com/ja-jp/download/details.aspx?id=17113>

また、言語パックが必要な方は下の URL からダウンロードしてインストールします。 <https://www.microsoft.com/ja-jp/download/details.aspx?id=23067>

以上